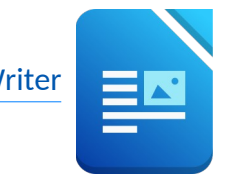

## Öffne die Datei *03\_route66.odt*

1. Formatiere die Überschrift *Globus Reisen* zentriert, Abstand unter dem Absatz: 1 cm.

Ändere die Zeichenformatierung: Schriftart Liberation Serif, grün, Größe 24, fett, Kapitälchen *Format → Zeichen → Schrifteffekt → Effekte….*

- 2. Füge das Bild *reisen.jpg* unter die Überschrift ein. *(Einfügen → Bild)*
- 3. Formatiere den Text *Route 66 Die Hauptstraße Amerikas:* Absatzformatierung: zentriert, Abstand über und unter dem Absatz: 0,5 cm *(Format → Absatz, ....)*  Zeichenformatierung: Schriftart: Liberation Serif, Größe 20, Kapitälchen, braun. betand <u>unter</u> dem Absatz: 1 cm.<br>
chen<br>
f*ligen* → Bild)<br>
pri**kas:**<br>
r dem Absatz: 0,5 cm (Format → Absatz, ....)<br>
ie 20, Kapitälchen, braun.<br> **e 66**<br>
el!)<br> **zurück**. mit dem Aufzählungszeichen "Pfeil"<br>
rz: 2 cm<br>
satz → F

Übertrage dieses Format auf die Überschrift *Die Route 66 Verwende das Werkzeug Formatierung übertragen (Pinsel!)*

- 4. Formatiere den Text von Auf der Main-Street ...... bis zurück. mit dem Aufzählungszeichen "Pfeil" *Format → Nummerierung und Aufzählungszeichen...,*
- 5. Formatiere den Text *Also Get your kicks*….. Schriftart: Liberation Serif, Größe 24, fett, orange Absatzausrichtung: zentriert, Abstand über dem Absatz: 2 cm Hintergrund des Absatzes: z.B. hellgrau. *Format → Absatz → Fläche: Farbe.*
- 6. Füge vor *Studienerlebnisreise* einen Seitenumbruch ein *Einfügen → Seitenumbruch ...*
- 7. Formatiere den Text *Studienerlebnisreise….Halbpension:*  Schriftart Liberation Serif, Größe 18, fett, blau und zentriert. Rahme den Text mit einer blauen Linie ein. *Format → Absatz → Umrandung* Ändere den Innenabstand des Rahmens auf allen Seiten auf 0,5 cm Weise diesem Absatz eine beliebige Hintergrundfarbe zu.
- 8. Formatiere Text *Reisetermine* fett,
- 9. Trenne die Termine mit der Tabulatortaste:

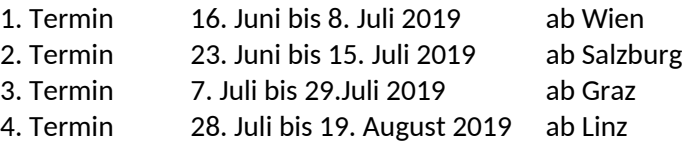

- 10. Zentriere den Text *Informationen…Golling*, Formatiere ihn mit Liberation Serif, Größe 18, blau, Kapitälchen *(Format – Zeichen, ....)*
- 11. Kopiere das Bild *reisen.jpg (unter der Überschrift Globus Reisen am Beginn des Dokuments)* und füge es am Ende des Dokuments unterhalb der Adresse in der Mitte ein. *Rechtsklick auf Bild → kopieren, unterhalb der Adresse: Rechtsklick → einfügen*
- 12. Füge in die Kopfzeile links ein: *Übung 3 (Einfügen → Kopf-/Fußzeile → Kopfzeile → Standard)*
- 13. Erstelle eine Fußzeile. *(Einfügen → Kopf-/Fußzeile → Fußzeile → Standard)* Schreibe links deinen Namen und recht das aktuelle Datum. *Schreib links deinen Namen dann 2x Tabulatortaste – Menü: Einfügen Feldbefehl – Datum Mit einem Doppelklick auf das Datum kannst du das Datumsformat ändern – z.B. auf 31.12.1999*